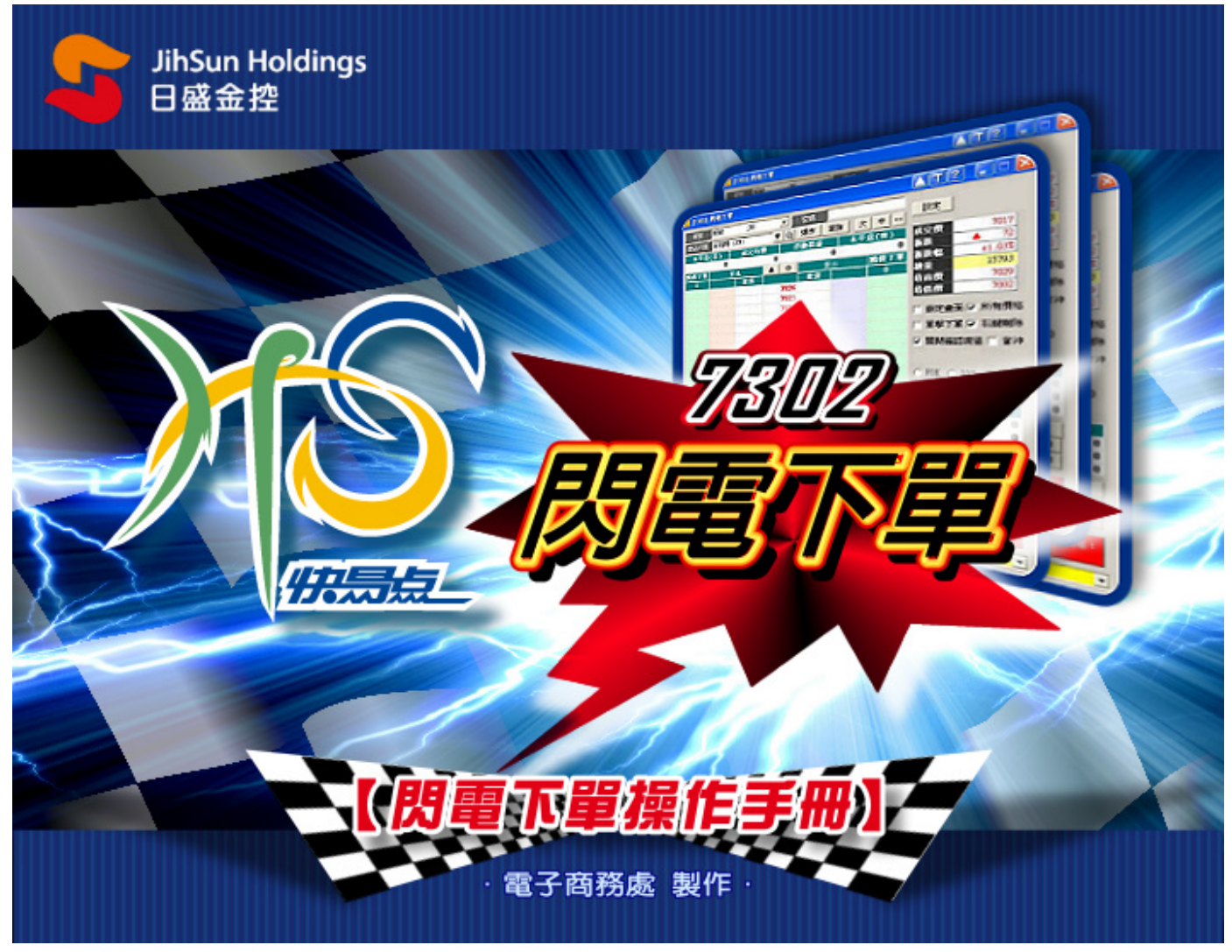

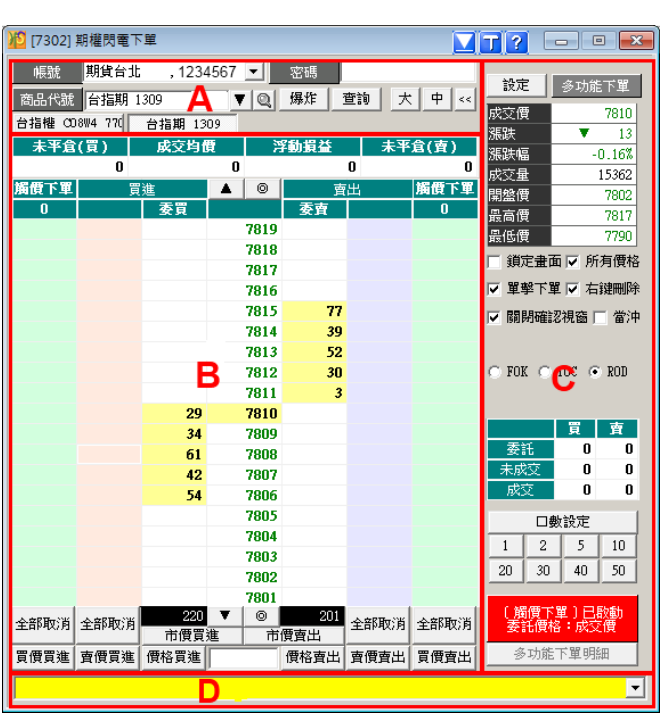

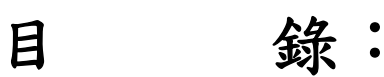

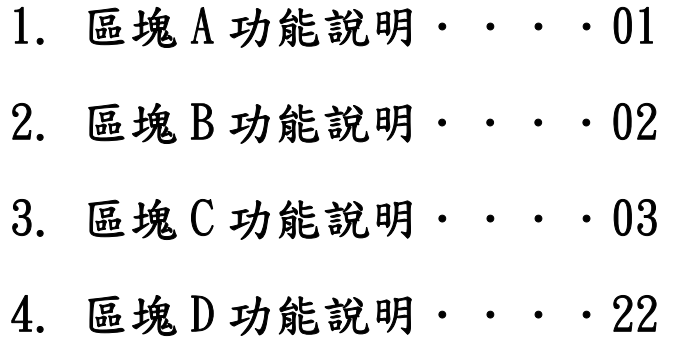

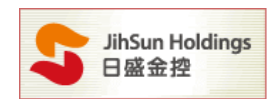

提醒:期權閃電於交易日-交易時段 8:30-14:00 之外,僅提供模擬下單功能

# A.

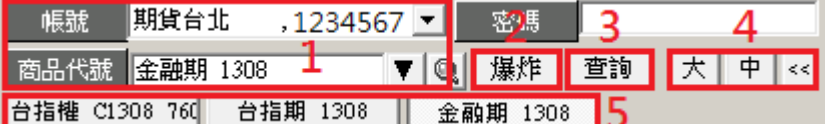

- 1. 下拉式選單【選擇帳號】、【商品代號】。
- 2. 按下【爆炸鍵】,將會使所選的契約月份商品之委託取消,並以市價反向平倉沖銷此契約月份的在倉部位 【注意:為避免流動性風險,此功能只對期貨大、小台指近兩月份商品有效。】
- 3. 按下【查詢】鍵查詢委託單狀態。
- 4. 提供大、中的畫面以及縮小工具列的選擇。
- 5. 可由此切換查詢過的商品。

【注意:切換商品時會出現清除之前未成交委託之提示,如下圖】

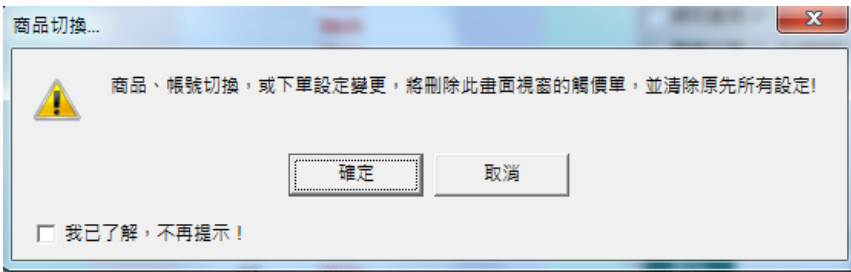

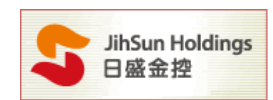

## B.

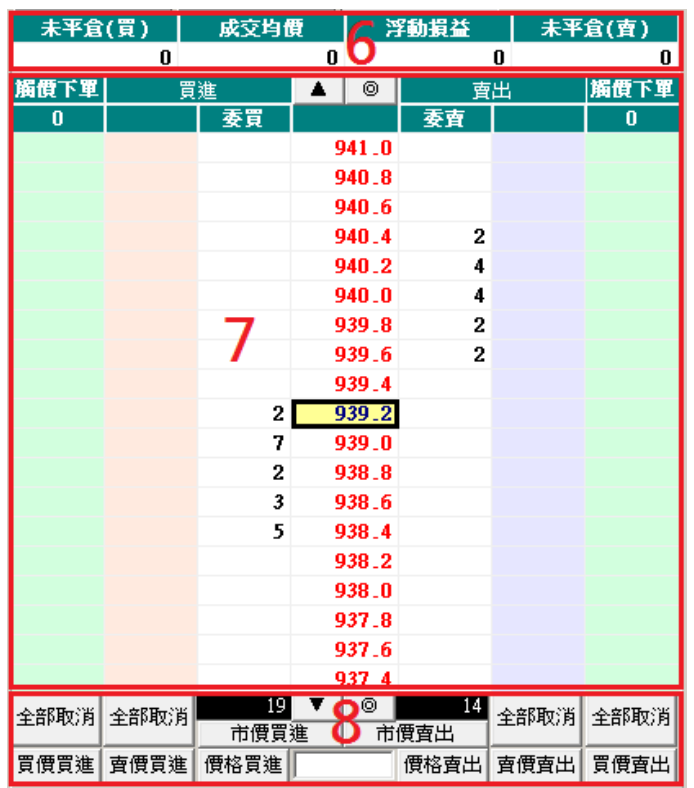

6. 可顯示所選的契約月份商品之未平倉(買)、成交均價、浮動損益、未平倉(賣)

7. 若您於【買進】點擊【觸價下單】,例如點取綠色區塊中的 938.8,系統則會於市價觸碰到 938.8 時,送出買單。

「觸價下單委託價格預設為市價,可至【設定】調整,請參考9-(1)」

若您於【買進】點擊【粉紅色區塊】,例如點取粉紅區塊中的 938.8,系統則會送出 938.8 的限價買單。

8. 此區塊分為【買進】【賣出】【全部取消】功能鍵

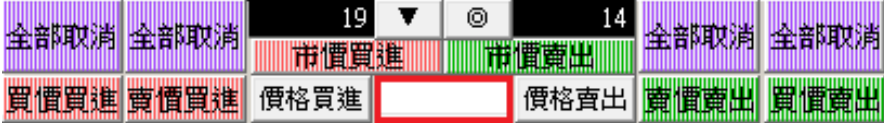

I.點擊【全部取消】程式會取消該欄未成交或未觸價的全部委託。(上圖紫色區塊)

 II.點擊【買價買進】【賣價買進】【市價買進】系統會依選取的價格條件送出買進委託。(上圖紅色區塊) III.點擊【買價賣出】【賣價賣出】【市價賣出】程式會依選取的價格條件送出賣出委託。(上圖綠色區塊) IV.於上圖紅框處輸入價格,可點選左邊【價格買進】或右邊【價格賣出】,用此價格送出買進或賣出委託。

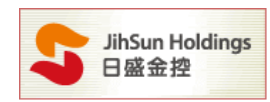

### C.

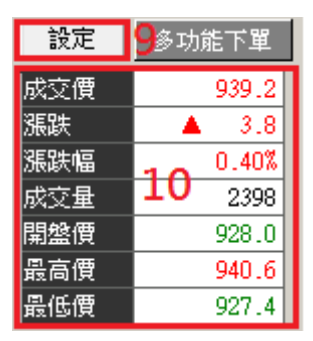

9. 按下【設定】可依需求選擇使用觸價下單、鋪價下單、拆單設定、多功能下單等設定

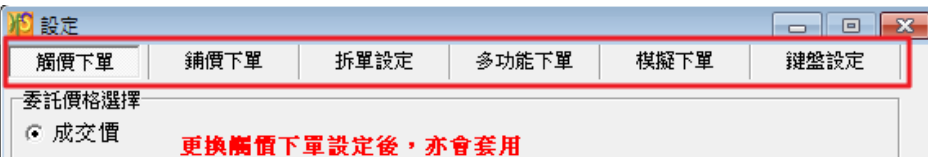

I.觸價下單:開啟觸價下單後將預設委託價位為市價,使用者可依個人喜好變更委託價,進行觸價下單委託設

定,使用成交價、市價、買價、賣價或是 增加 Better 檔位。

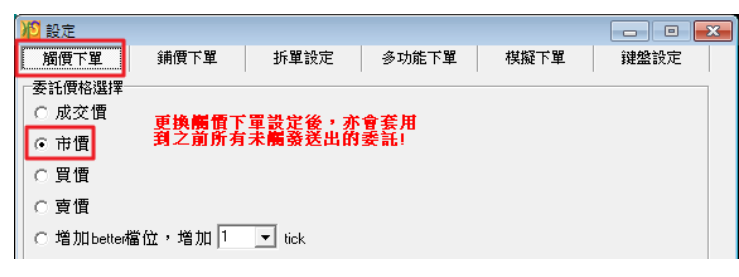

範例一:若點選賣出空單(觸價下單):點選台指期 7808 賣出,當行情觸及 7808 時, 系統將以市價送出委託。

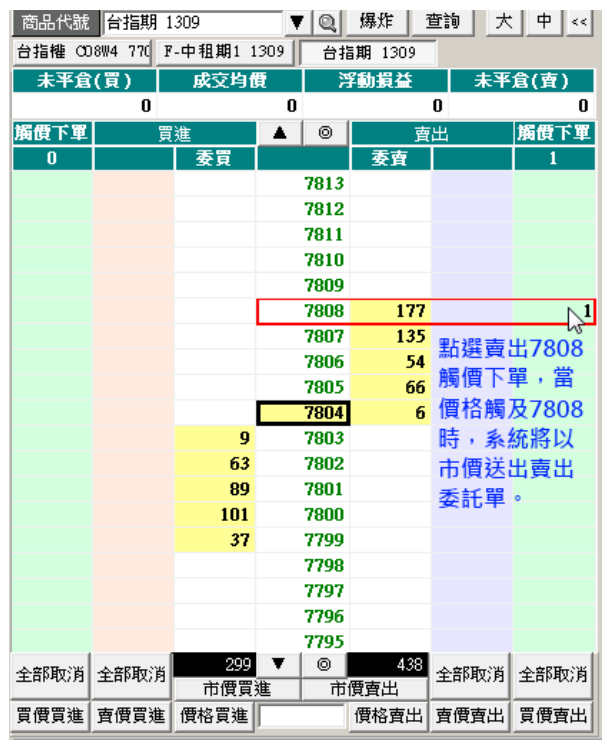

HTS下載 www.hts.com.tw

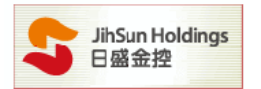

範例二:以增加 Better 檔位為例,設定增加 Bettet 檔位 10個 tick(如下圖),勾選啟動觸價下單。 若點選買進多單(觸價下單):點選台指期 8272 買進,當行情觸及 8272 時, 會以 8282(better10 個 tick)的限價送出委託。

若點選賣出空單(觸價下單):點選台指期 8272 賣出,當行情觸及 8272 時,

會以 8262(better10 個 tick)的限價送出委託。

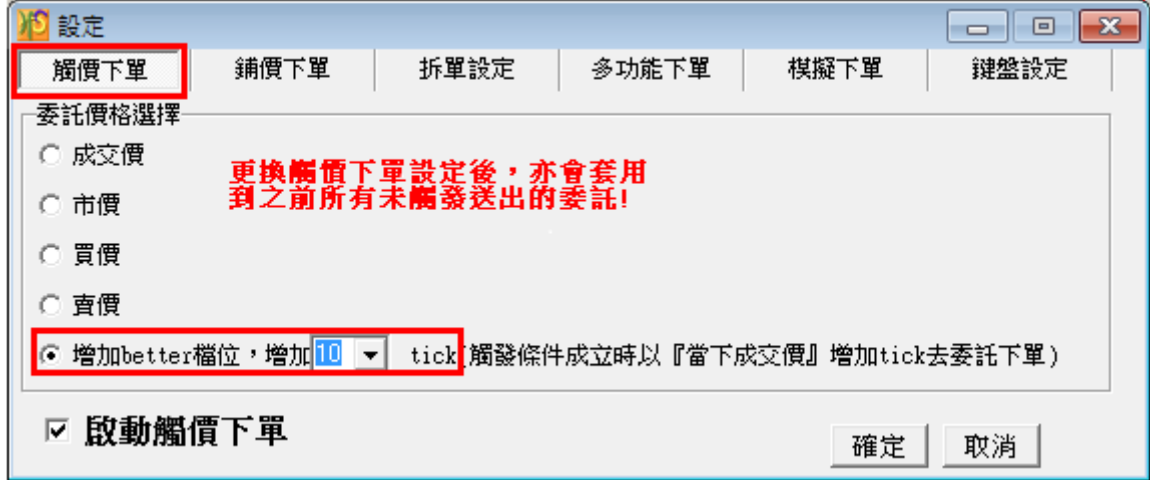

注意:增加 better 檔位,增加 1tick 為當市場價格達到設定價位時,系統將會送出限價委託單。 該筆委託單會比設定價位 往上 / 往下 1 個 tick 價位作限價送出,此功能提供客戶除了成交價、 市價、買價、賣價之外另一種選擇。

### Ⅱ.鋪價下單:可一次委託多筆價位委託單,買進時委託價格向下鋪單,賣出時委託價格向上鋪單

- \* 勾選啟用鋪價下單功能,才能進行鋪價;買方向下鋪單委託,賣方向上鋪單委託。
- \* 鋪價下單僅能鋪 2~10 個價位;間距僅 0~3 個 ticks 可選。
- \* 執行鋪價下單時,以紅框警示鋪價的價格

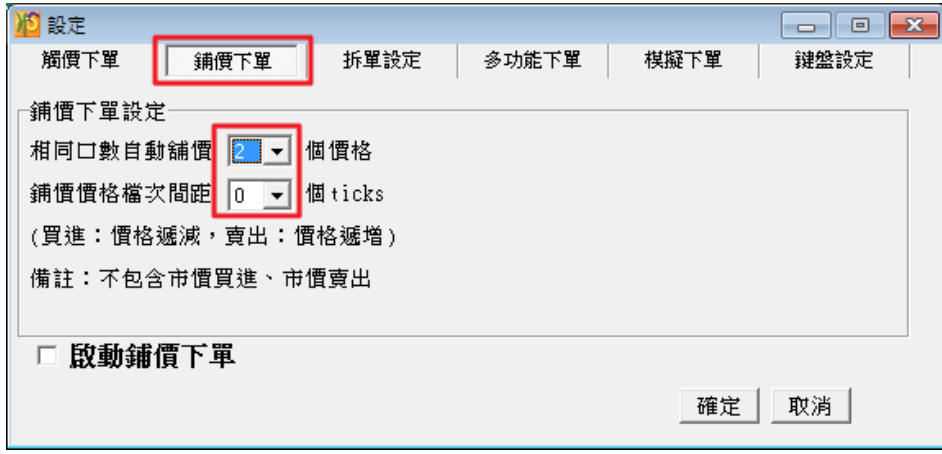

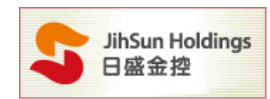

#### 範例:

以下面左方為例,點選 8772 價格為起點,買進向下鋪單 3 筆, 每筆間隔 0 ticks 以下面右方為例,點選 8779 價格為起點,賣出向上鋪單 3 筆,每筆間隔 2 ticks

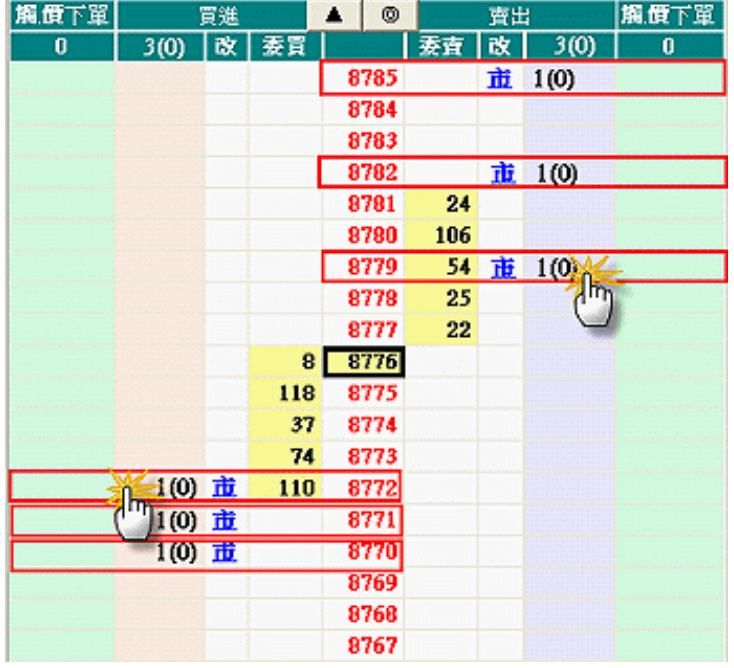

Ⅲ.拆單設定:此功能僅限於爆炸鍵反向平倉使用,當反向平倉委託口數超過使用者設定之口數時,系統將自動拆 單送出委託。

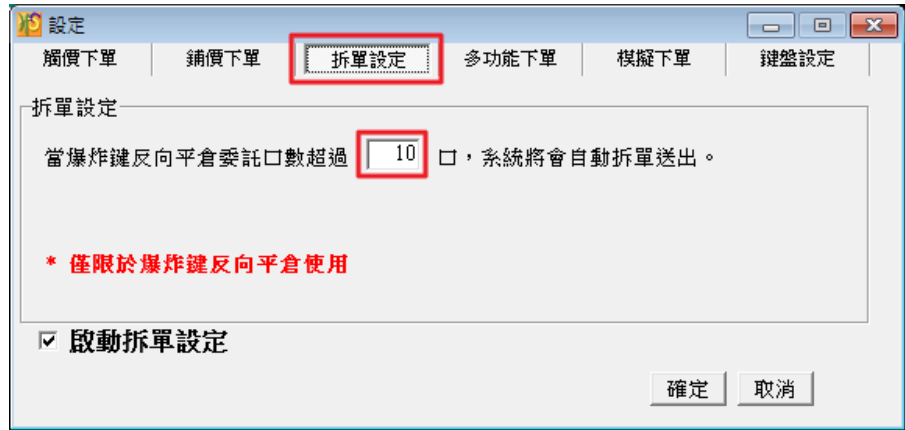

注意:拆單設定僅限於爆炸反向平倉使用

使用爆炸鍵將會使所選的契約月份商品之委託取消,並以市價反向平倉沖銷此契約月份的在倉部位 (為避免流動性風險,此功能只對期貨大、小台指近兩月份商品有效。)

範例:

若目前庫存部位有 105 口台指期貨,如於拆單設定中設定 10 口,當按下爆炸鍵反向平倉,系統即會將現有庫 存部位自動拆單送出 10 筆 10 口及 1 筆 5 口的委託單至市場上執行平倉的動作。

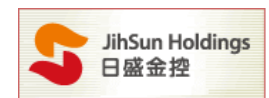

Ⅳ.多功能下單:該設定提供 OCO 下單、OCO 下單洗價及停損停利等功能

- \* 此功能選項一次只能啟動一種功能。
- \* 如已啟動多功能下單,當關閉[7302]時,將不會儲存洗價單,也不會刪除已委託單。

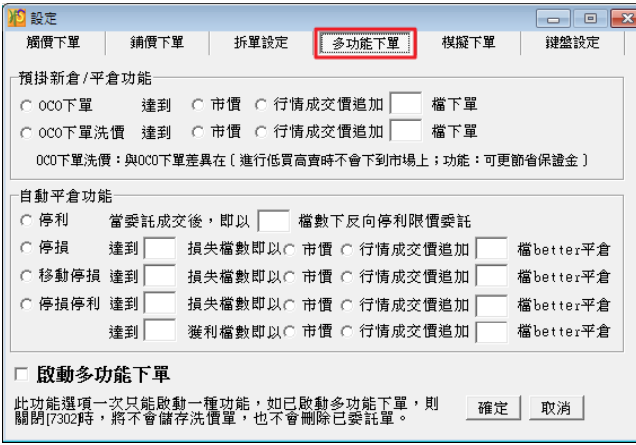

多功能下單注意事項:

- \* 因自動平倉功能,系統會帶出反向平倉單(非自動)。當未觸到反向平倉點位前先行手動平倉, 若無在倉部位,此觸價平倉單觸到後將會被日盛主機踢單。 若有在倉部位,則須要手動將反向平倉觸價單取消,以免部位成交。
- \* 多功能下單模式下,開啟A及B兩個閃電下單視窗並選擇同商品,對A畫面的未成交委託刪 單,僅會刪除A視窗的未成交委託,不會影響B視窗的未成交委託。
- \* 因自動平倉功能,系統會帶出反向平倉單。若有在倉部位,使用多功能下單-自動平倉功能執 行反向委託,則其自動平倉功能無效,並會出現警示 [勾選平倉而留倉部位不足] EX:庫存為多單 2 口,使用自動平倉功能委託空單 1 口,空單成交後其停損/停利委託,會因空 單庫存不足退單。

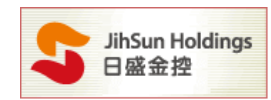

#### (A).OCO 下單:OCO 下單方式為二擇一,單邊委託單被觸發之後,會取消另一邊的委託單。

### 範例一:啟用 OCO 市價功能

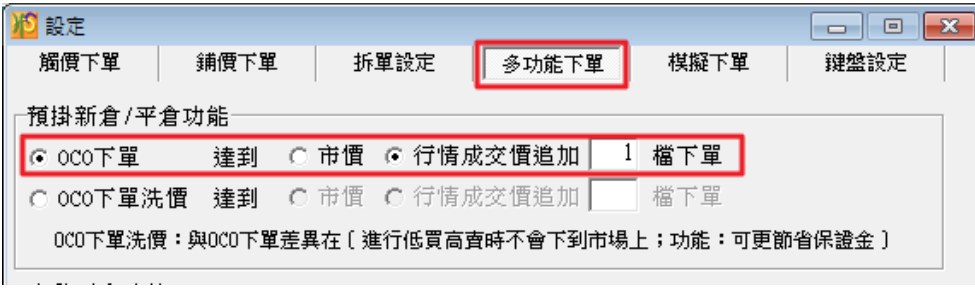

#### 點選賣出 7942 與賣出 7926(如下圖)

7942與 7926 該處將出現 1-A,肚時系統會先送出賣出委託價較高的 7942 限價單至市場等價,

若 7942 賣出限價單成交後,系統則會自動取消 7926 賣出之委託。

反之,若先觸及賣出委託價較低的 7926,則系統將以市價送出委託單並自動取消委託價 7942 的限價單。

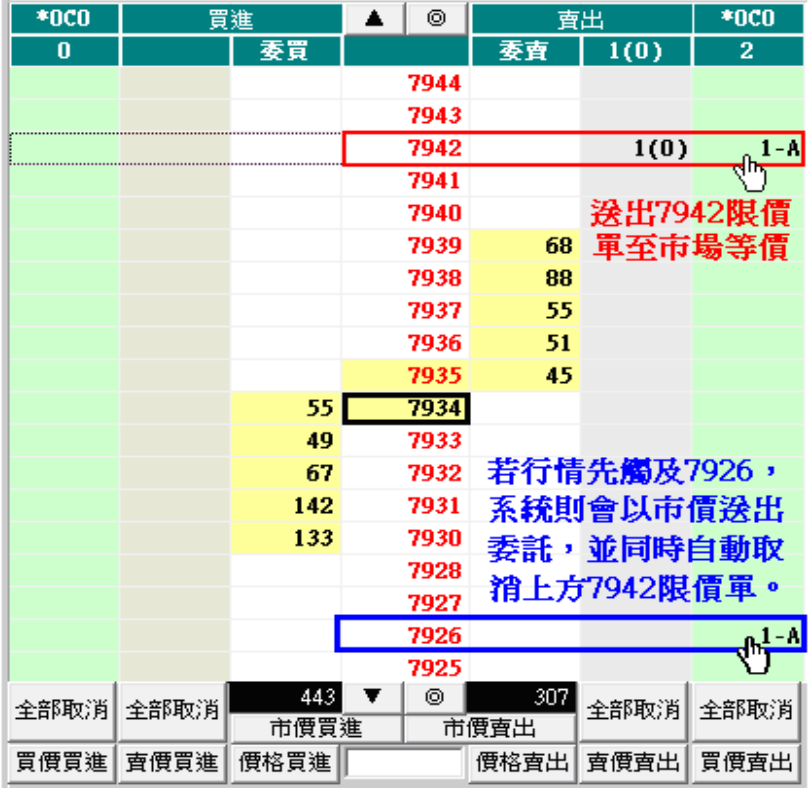

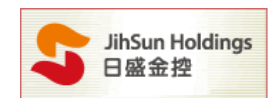

#### 範例二:以 OCO 下單,行情成交追加 2 檔為例

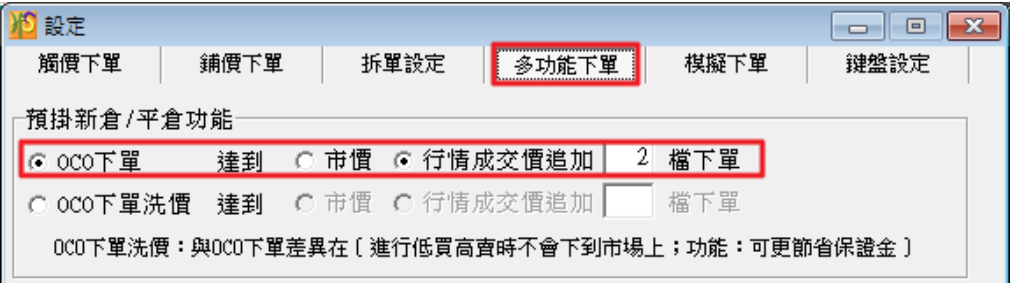

#### 點選買進 8308 及 8319(如下圖)

8308 與 8319 該處將出現 1-A,肚時系統會先送出買進委託價較低的 8308 限價單至市場等價,

若 8308 買進限價單成交後,系統則會自動取消 8319 買進之委託。

反之,若先觸及買進委託價較高的 8319,則系統將以限價送出 8321 的委託單並自動取消委託價 8308 的限價單。

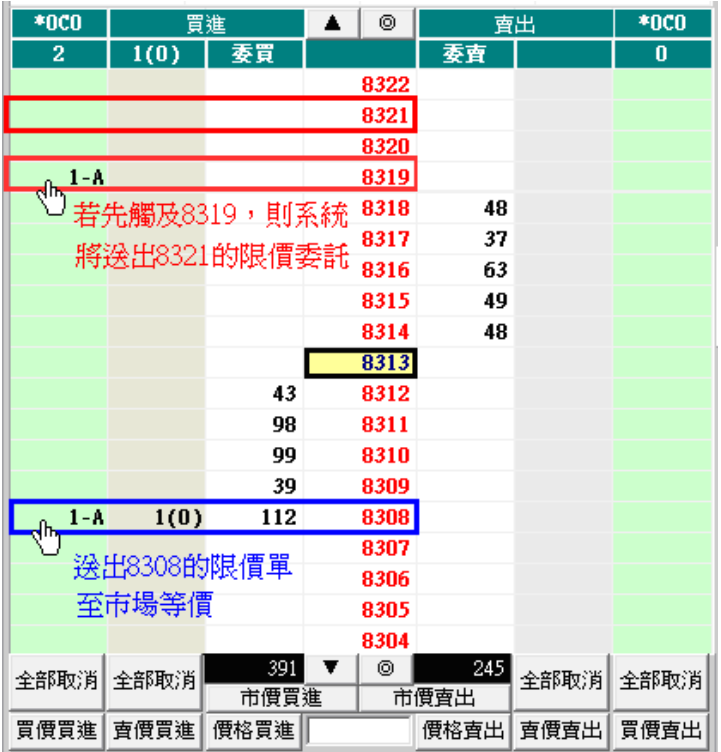

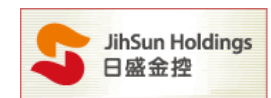

(B).OCO 下單洗價:使用該功能進行低買高賣時不會預掛到市場上,可更節省保證金。

範例三:點選 OCO 下單洗價,以行情成交價追加 2 檔下單為例。

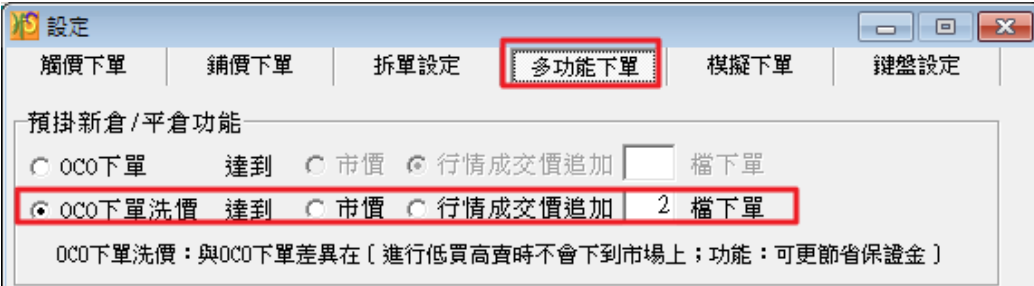

以下圖為例,點選 8101 及 8092 兩筆委託買單,此兩筆委託單都不會送至市場,直至市場行情成交價到達 8092 時,才以限價掛出,或當行情來到 8101 時,才以追加兩檔(8103)的價格送出限價委託。

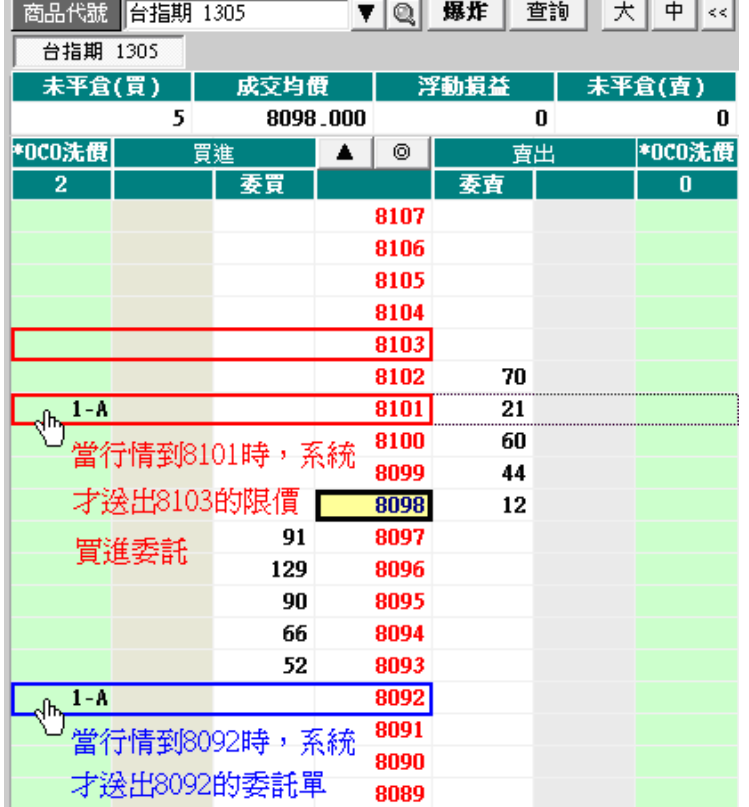

**注意:OCO 下單洗價,不會先實際丟單到市場掛委託單,以節省保證金。** 

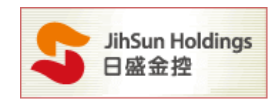

#### (C).停利功能:委掛下單價位成交後預掛停利單,當行情到停利價位時以限價單(設定檔數)反向下單。

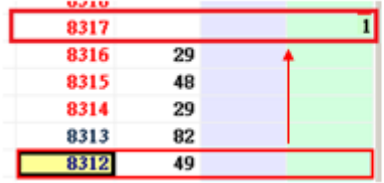

買進8312成交之後,於 五檔作停利,系統自動 送限價單於8317委託

範例四:設定停利功能,當委託成交之後,即以 5 檔數下反向停利限價委託。

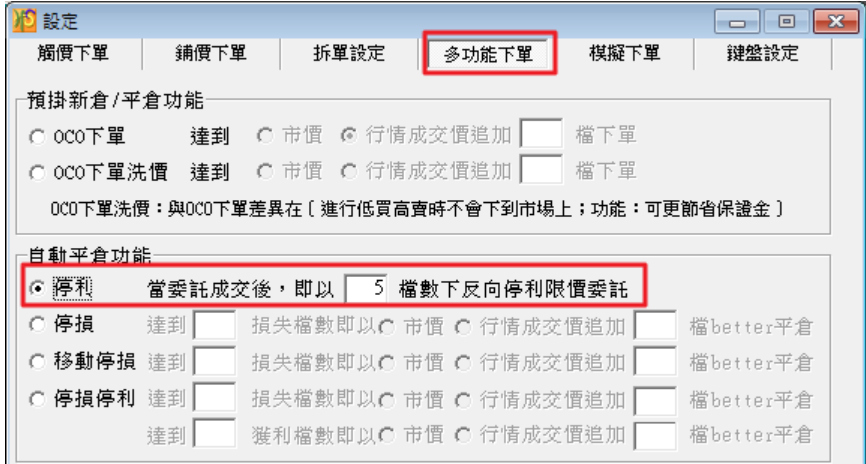

#### 以下圖為例,設定停利點為5檔,如賣出7919一口,系統即自動送出7914 停利限價單。

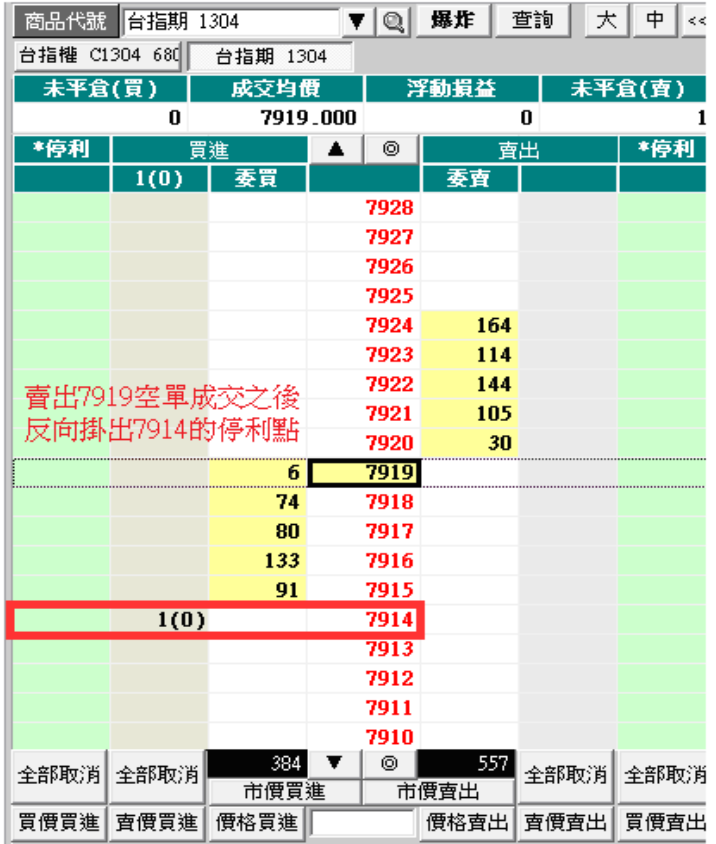

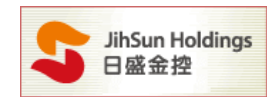

#### (D).停損功能: 委掛下單價位成交後預掛停損單,當行情到停損價位時以市價或 better 價反向下單

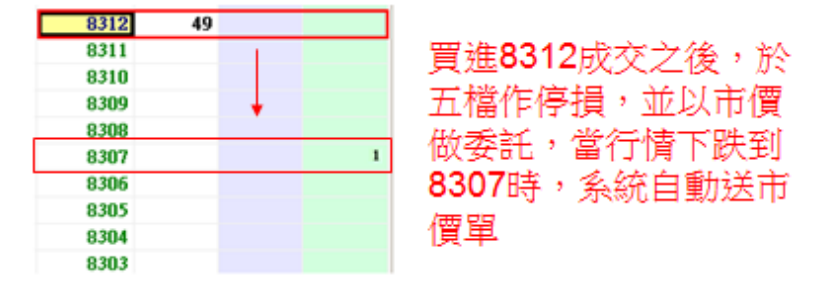

範例五:設定停損,當已達到 10 檔損失時,即以市價送出委託單平倉。

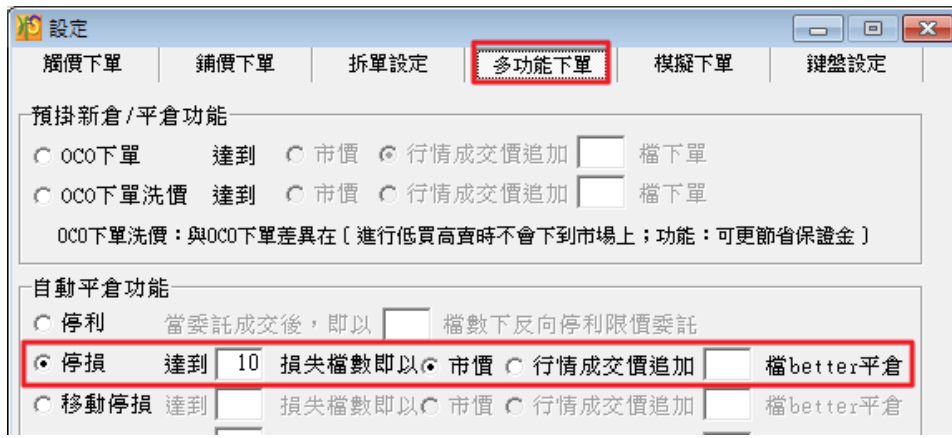

以下圖為例,設定停損為 10 檔之後以市價單掛出,當委託買進成交 7919 時,系統將會直接反向以 7909 掛出 賣出市價委託單,執行停損動作。

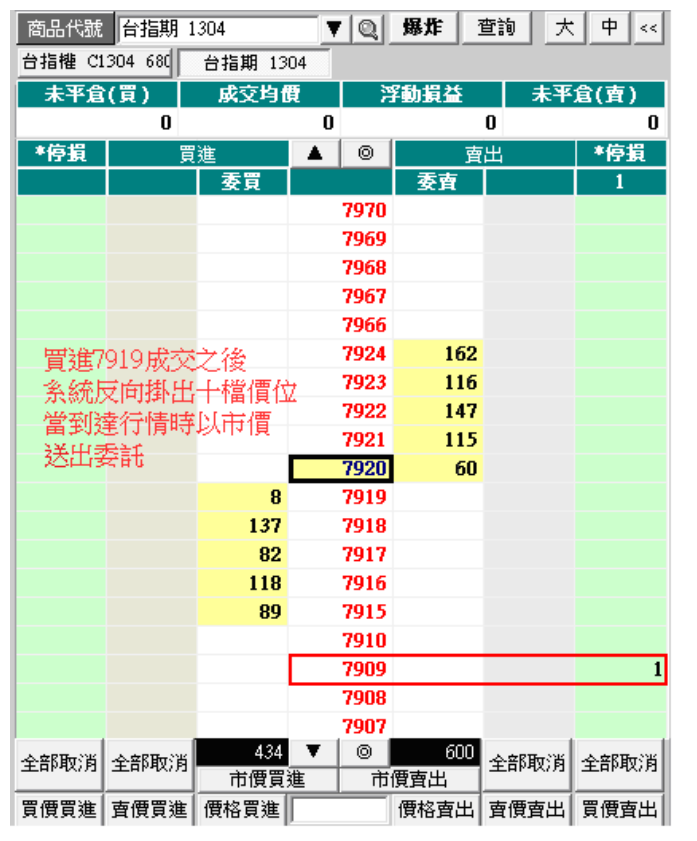

<sup>- 11 -</sup>  HTS下載 www.hts.com.tw

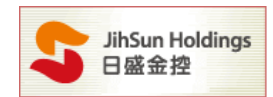

(E).移動停損:委掛下單價位成交後預掛停損單,當行情觸及停損價位時以市價 / better 價送出。

說明:以下圖為例,於 8:45 買進期貨 7523,这定移動停損 20 點,系統將於 7503 帶出停損觸價平倉單。 當市場行情來到 7623,下方停損點則會等距來到 7603,若市價未持續創高,下方停損點位則維持不 變,當行情下跌觸及 7603 時, 系統將自動帶出停損平倉單。

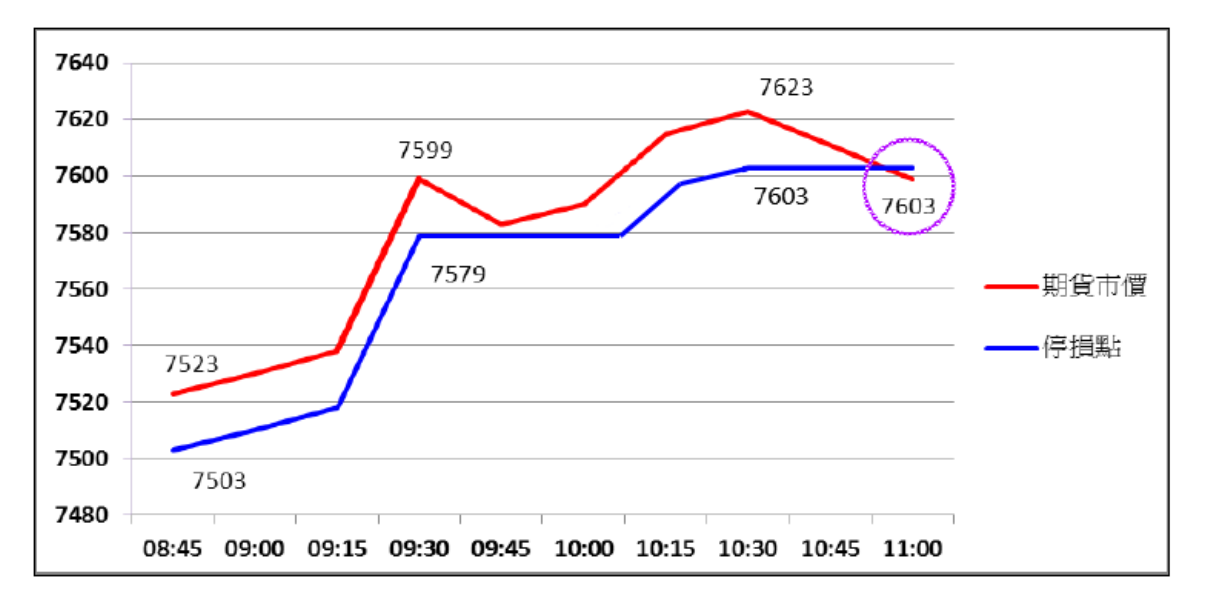

範例六:點選移動停損,當達 10 檔損失時系統即以行情成交價追加 5 檔 better 執行平倉動作

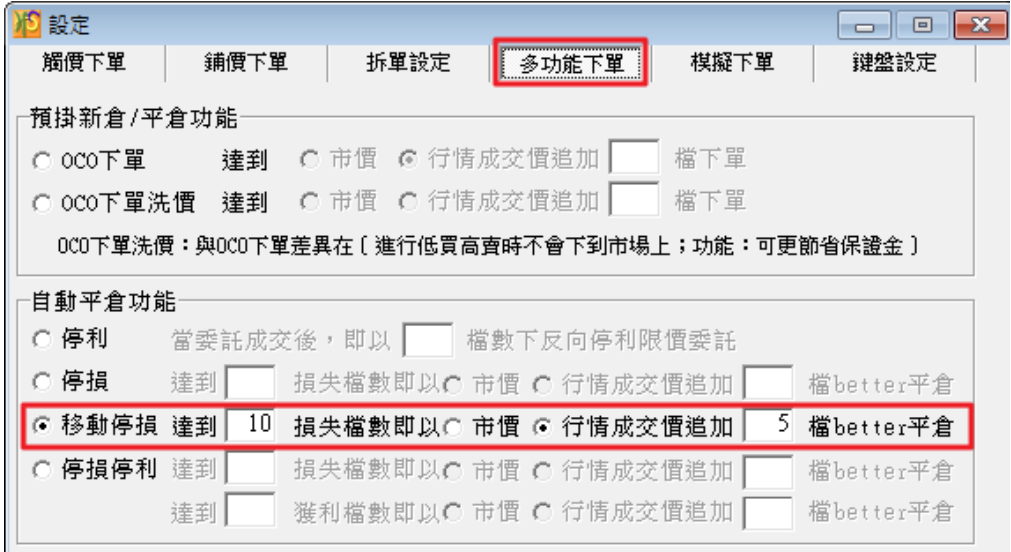

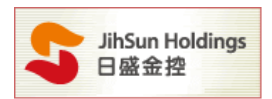

### 以期貨做多為例

當您買進期貨價位 8098 買進期貨多單,系統送出移動停損 10 檔於 8088 執行反向賣出,當行情價觸及 8088 後,系統即以 8083(8088-5 個檔位)限價送出委託單,且隨著市場漲幅往上,停損點也會同時往上移動。

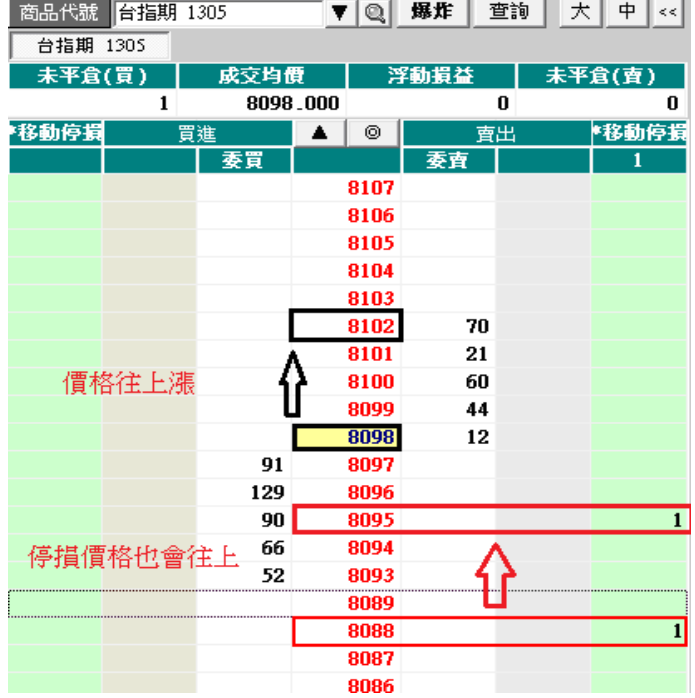

### 以期貨做空為例

如下圖,當您賣出期貨價位 8162 空單, 系統即送出移動停損 10 檔於 8172 執行反向買進,當行情價觸及 8172 後,系統即以 8177(8172+5 個檔位)限價送出委託單,且隨著市場跌幅往下,停損點也會同時往下移動。

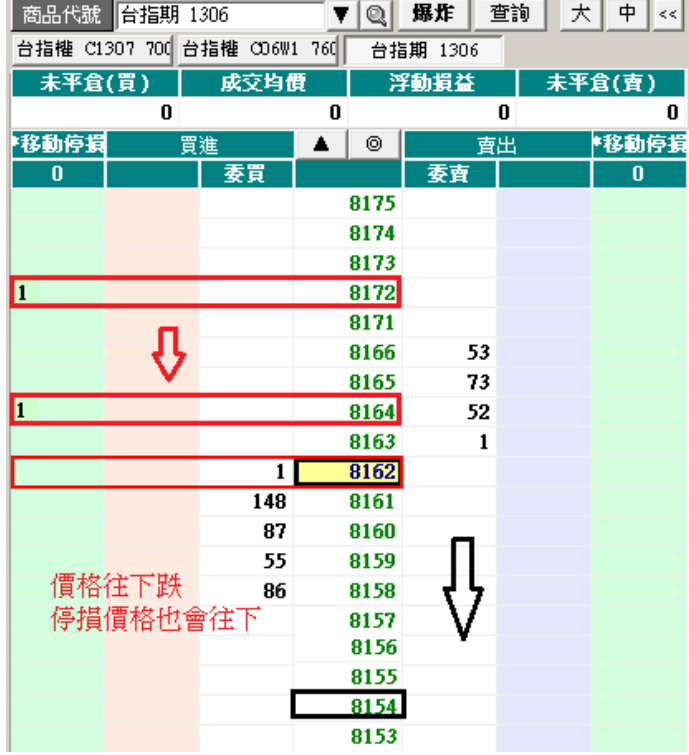

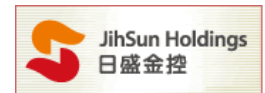

 $\frac{m}{m}$ 例七:設定移動停損,當達到 10 檔損失時,即以市價執行平倉動作。

以下圖為例,設定移動停損功能 10 檔,賣出期貨 8312,系統送出移動停損 10 檔於 8321 做觸發機制。

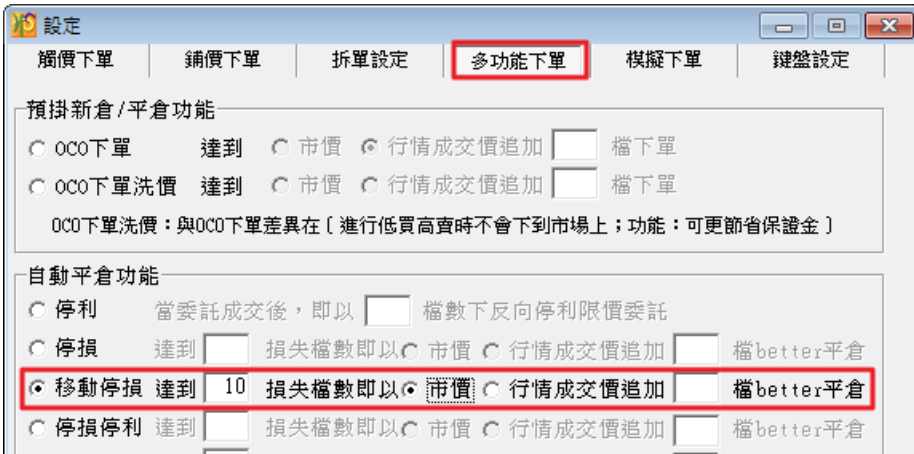

當行情價格觸發 8321 後即以市價送出委託單,且隨著市場跌幅往下,停利點也同時往下移動。

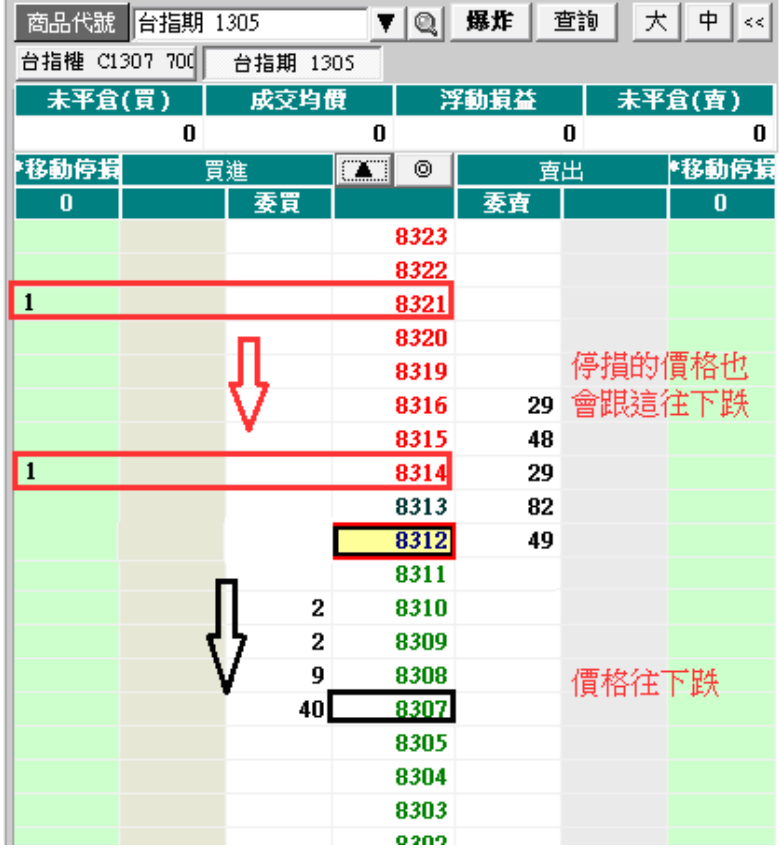

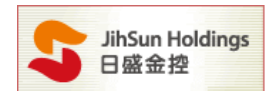

(F).設定停損停利:委掛下單價位成交後,預掛停損停利單,當行情觸及停損/ 停利價位時即以市價/ better價

送出。

範例八:設定停損10 檔,停利30 檔,當價位觸及時即以市價執行平倉動作。

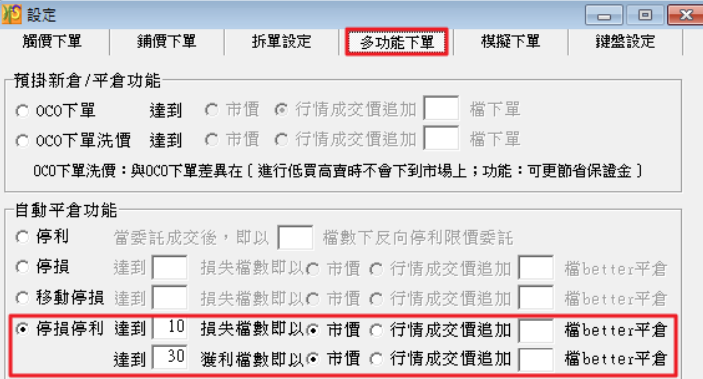

以下圖為例,點買進 7918 之後,系統會自動預掛 7948 作停利, 7908 作停損的條件單,當觸發之後即以市價

#### 送出委託單。

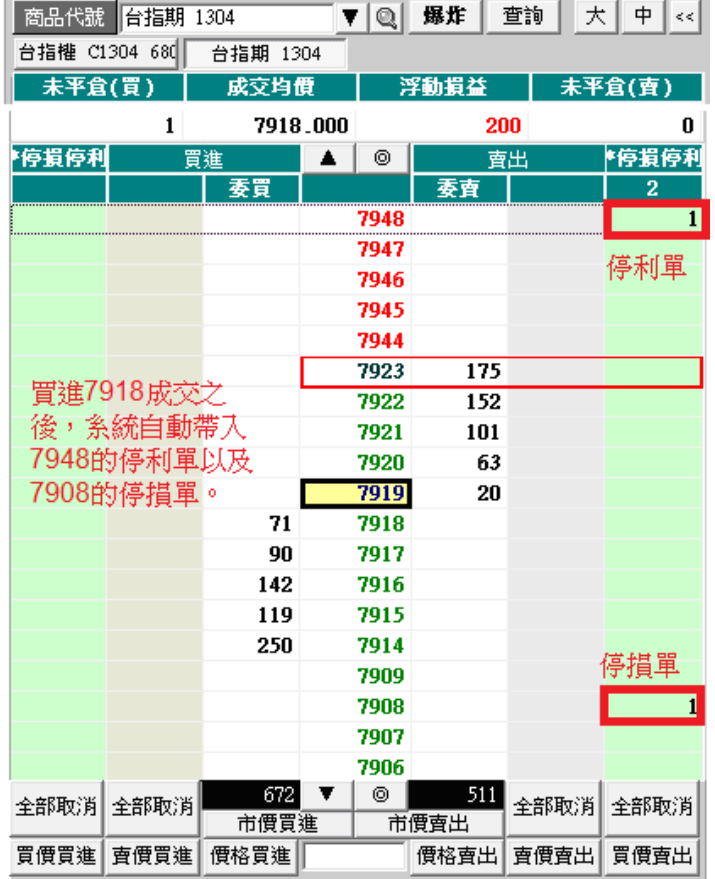

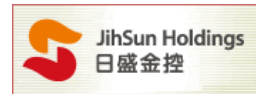

【注意(1):切換多功能下單各功能時,將出現變更後會刪除此畫面未成交及觸價單設定,如下圖】

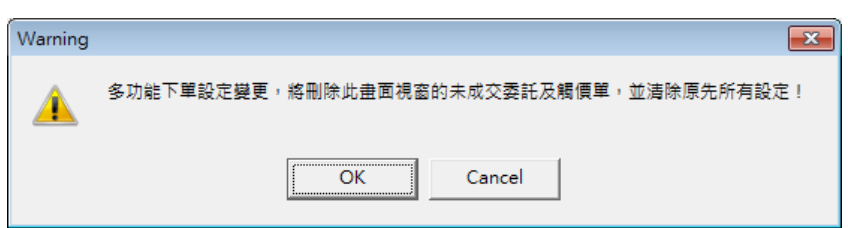

(G).暫停/啟用下單:啟用多功能下單時,若想要暫停下單,只需點選視窗紅色按鍵(如下圖),即會轉變為藍 色按鍵, \*OCO 洗價會少一個\*,狀態將變更為 OCO 洗價。

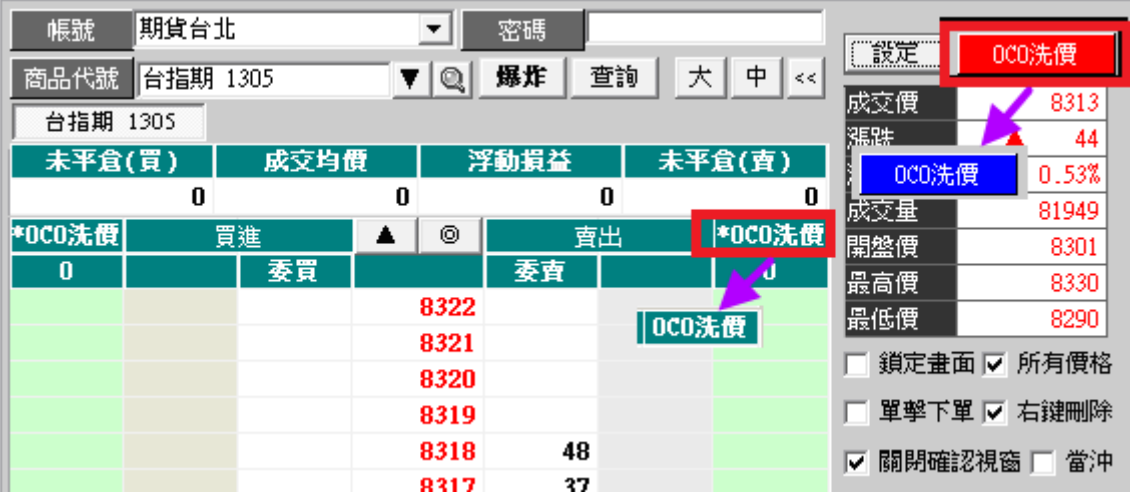

(H).多功能下單查詢:啟用多功能下單時,使用者可直接於畫面右下角(如下圖)點選多功能下單明細, 查詢各組別的交易明細。

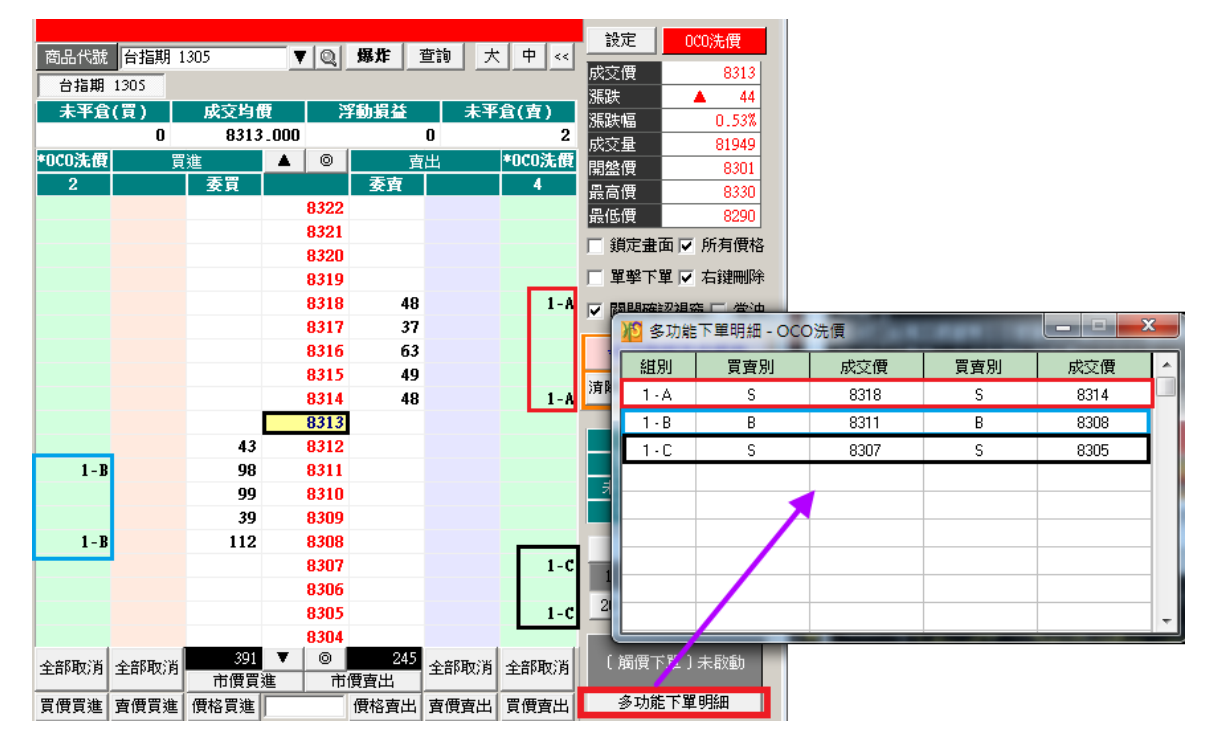

Ⅴ.模擬下單: 該功能提供使用者模擬交易環境,並可計算模擬該商品的近五日平倉損益。

- 17 - HTS下載 www.hts.com.tw

注意:為減少操作風險,鍵盤功能,[7302]每次開啟時,需重新啟動。

Ⅵ.鍵盤設定

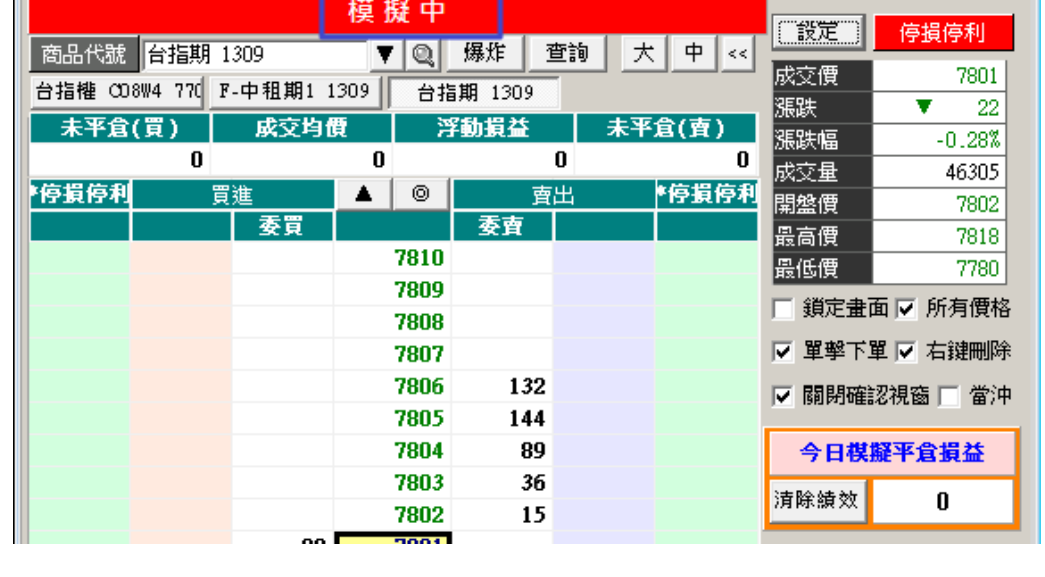

啟動模擬下單時,7302 畫面上方會出現"模擬中"提醒使用者已啟用該功能,非處於正式環境(如下圖)

 $\boxed{\blacksquare}$ T $\boxed{?}$ 

當關閉視窗時委託單不會保留,將全部刪除。

◎ [7302] 期權閃電下單

註:模擬下單可以看5日績效,若收盤仍有未平倉部位,則績效將以收盤價計算。

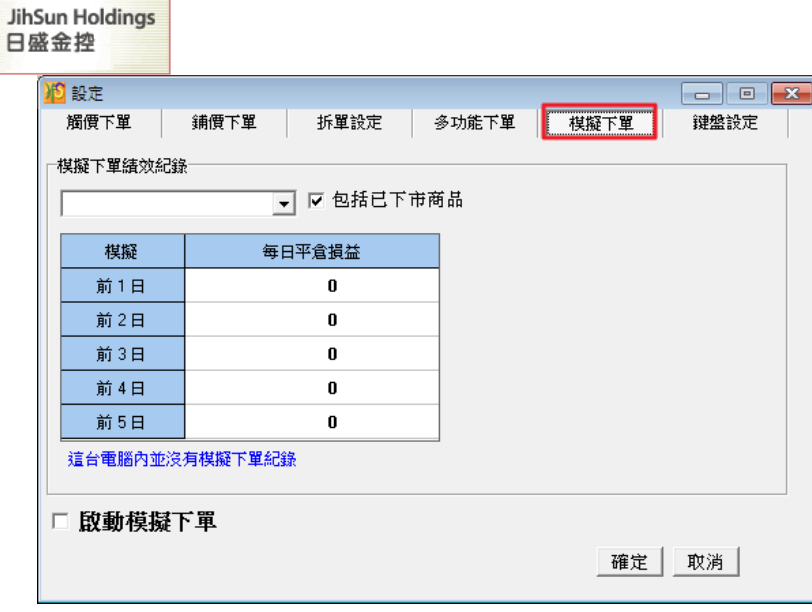

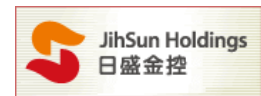

- (a). 於鍵盤設定中勾選【開啟鍵盤設定】並勾選要使用的熱鍵。
- (b). 開啟後,下單區域(下方紅框區)能使用鍵盤下單,滑鼠功能亦可正常使用。
- (c). 以下為預設快速鍵,並提供【還原預設】供客戶點選。

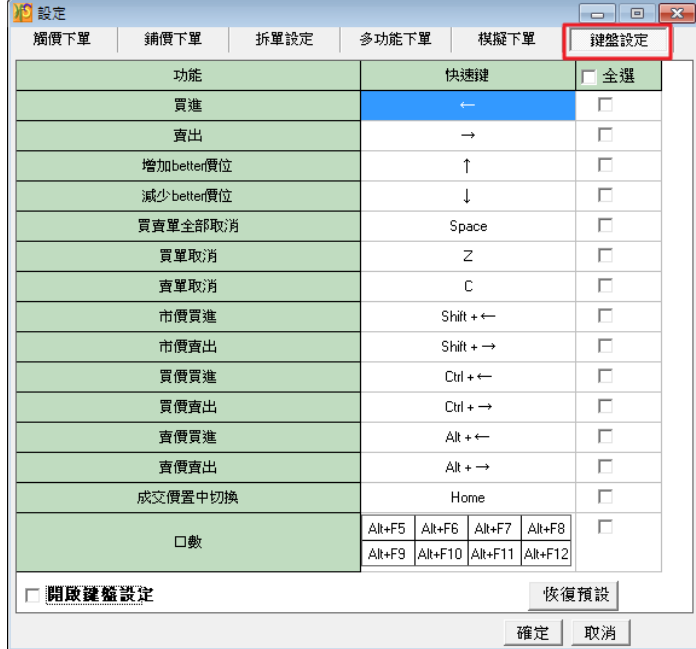

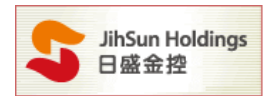

#### 開啟鍵盤功能後下單區會顯示紅框。

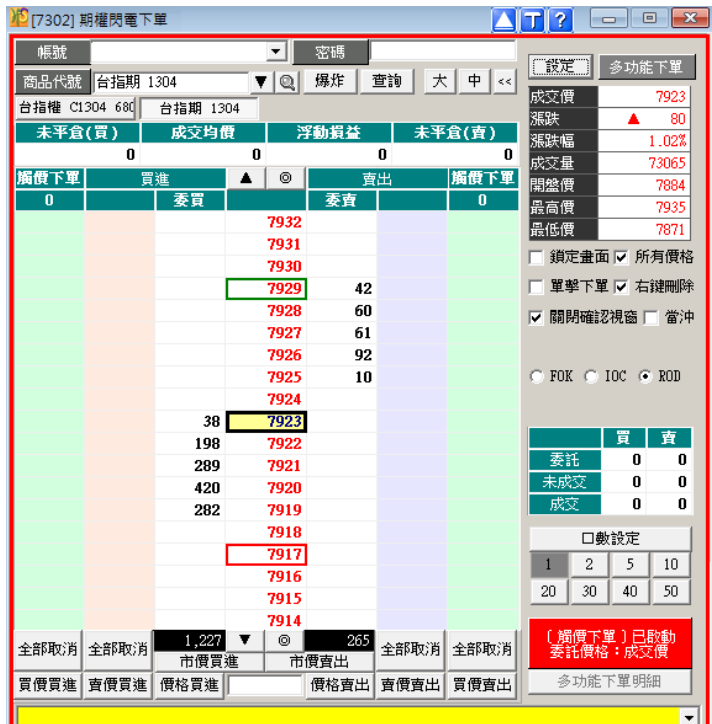

- \* 按[ ↑鍵 ]或[ ↓鍵 ],可在價格欄位移動紅色色塊(7917)與綠色色塊(7929)。
- \* 按[ ←鍵 ]程式會以 7917 的價格送出買進委託。
- \* 按[ →鍵 ]程式會以 7929 的價格送出賣出委託。
- \* 按[ Z 鍵 ] 程式會取消未成交的買進委託。
- \* 按[ C 鍵 ] 程式會取消未成交的賣出委託。
- \* 按[ 空白鍵 ] 程式會取消未成交的買進及賣出委託。
- \* 按[ Z 鍵 ] 程式會取消未成交的買進委託。
- \* 按[ Shift + ←鍵 ] 系統會以市價送出買進委託。
- \* 按[ Shift + →鍵 ] 系統會以市價送出賣出委託。
- \* 按[ Ctrl + ←鍵 ] 系統會以買進價(7923)送出買進委託。
- \* 按[ Ctrl + →鍵 ] 系統會以賣出價(7925)送出賣出委託。
- \* 按[ Alt + ←鍵 ] 系統會以賣出價(7925)送出買進委託。
- \* 按[ Alt + →鍵 ] 系統會以買進價(7923)送出賣出委託。

(d). 自訂快速鍵:

\* 點擊[ 快速鍵 ]的欄位,出現設定視窗。

#### HTS下載 www.hts.com.tw

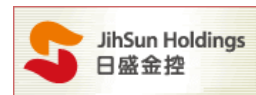

- \* 輸入框中,Ctrl、Shift 及 Alt 不可單一存在,必須要搭配其他熱鍵共存。
- \* 如[9151]快速鍵 與 HTS 內建重複,則只能擇一設定。
- \* 為避免輸入法影響快速鍵設定,設定前請 CH 輸入法。

設定範例:

- ◆將買進熱鍵由【←】更換為【↑】
	- (a) 點選 ( 圖一 ) 紅框處
	- (b) 輸入熱鍵框中輸入【↑】後,因【↑】已預設為增加 Better 價位的熱鍵,所以下方欄會顯示已使用 指定功能名稱及熱鍵符號 (圖二)
	- (c) 按【套用】,則會跳出是否要取代既有的指定功能熱鍵視窗 (圖三)
	- (d) 如要取代按確定後,則下方的指定欄會顯示更改後的功能說明 (圖四)
	- (e) 原【增加 Better 價位】的熱鍵已被取消,所以增加 Better 價位的快速鍵欄位顯示【無】(圖五)

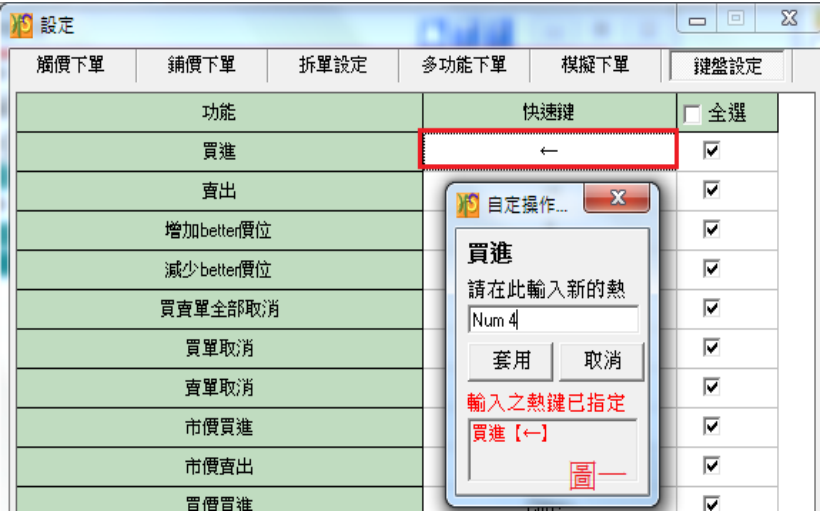

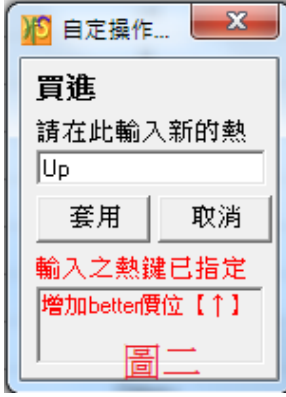

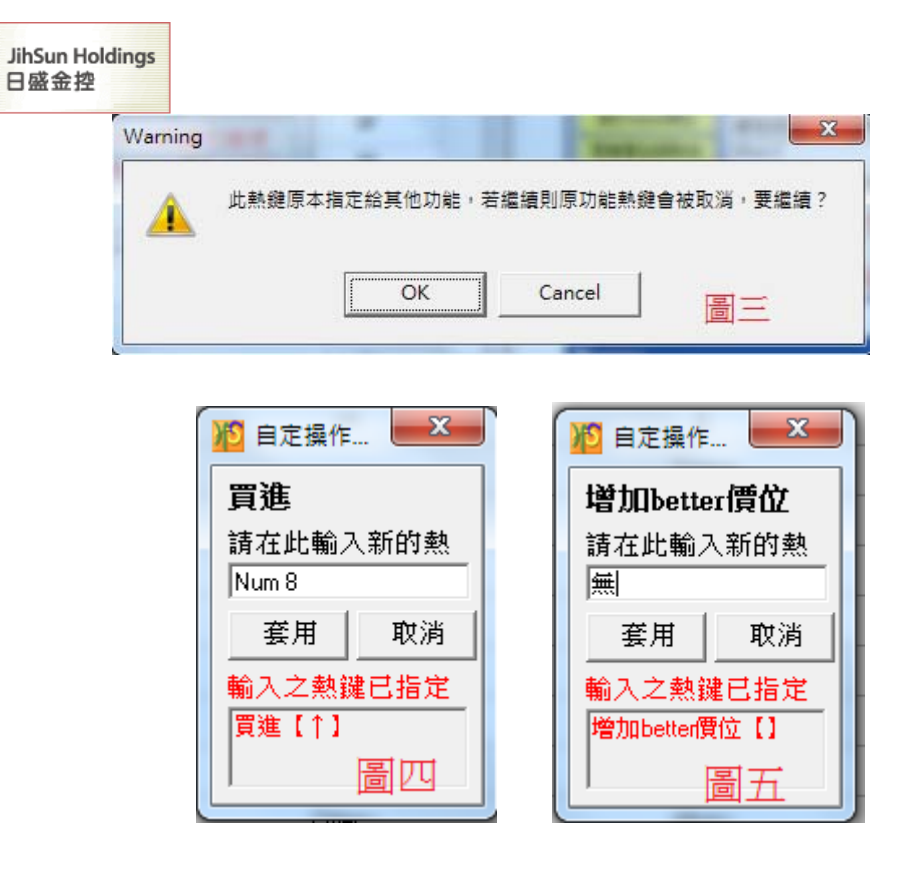

◆將買進熱鍵由【←】更換為【 Alt+↑】

- (a) 鍵盤上一直按住 Alt 且不放開此鍵則會顯示如 (圖六),如不按住此鍵,則顯示空白。
- (b) 鍵盤按住 Alt 後,再組合鍵盤方向鍵的【↑】一起按,則會顯示如(圖七),按【套用】即完 成設定。

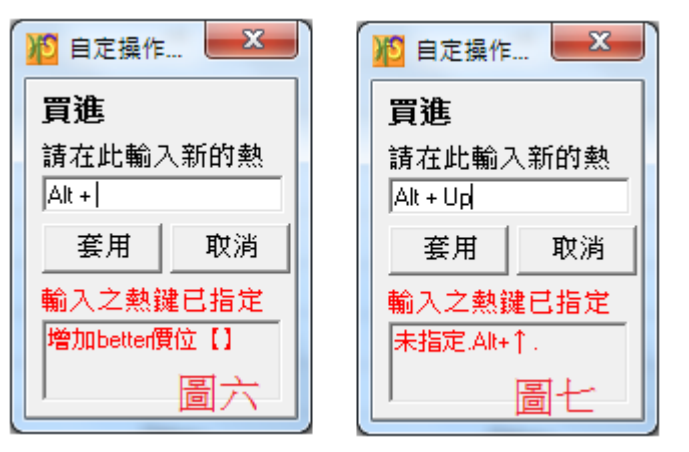

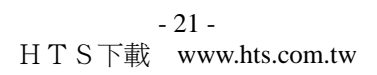

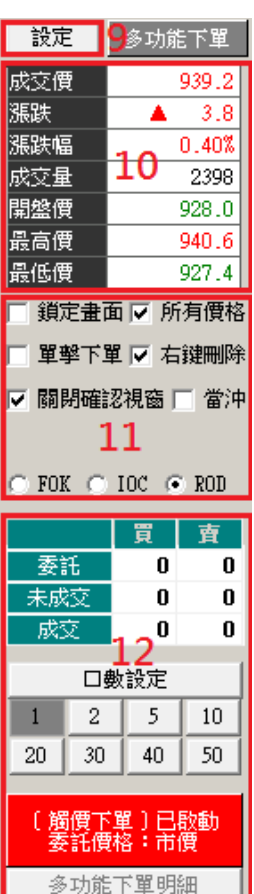

I

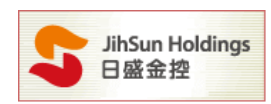

10. 可顯示所選的契約月份商品之即時行情。

11. 勾選【鎖定畫面】則以中間的價格軸為中心,上下五檔會跟隨固定的價格上下變動。

勾選【所有價格】會顯示以成交價為中心的所有價格。

勾選【單擊下單】可於滑鼠左鍵單擊進行下單。

勾選【右鍵刪除】可於滑鼠右鍵單擊進行刪單。

勾選【關閉確認視窗】於此程式進行委託時,將不會出現委託內容的確認視窗。

勾選【當沖】可送出當沖委託單。

Radio button 選擇下單條件:分別 FOK,IOC,ROD。

12. 目前所選的契約月份商品之委託狀況、設定每筆委託口數、顯示目前【多功能下單】 的委託價格設定及下單明細。

## **D.**

委託內容之相關訊息皆會於此處顯示。

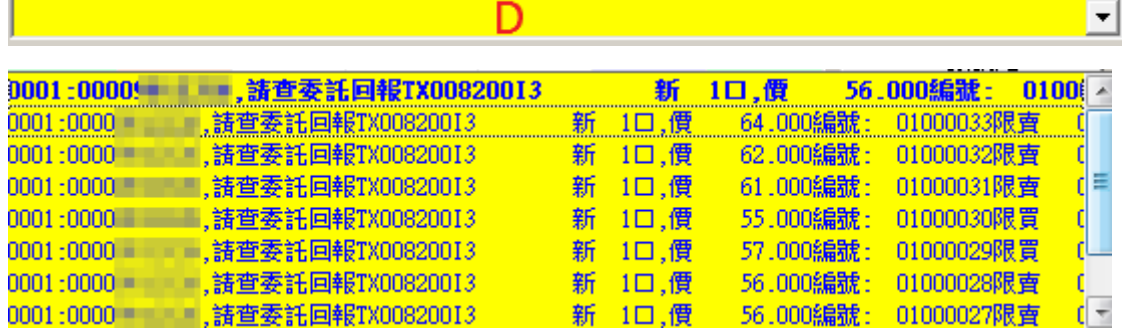

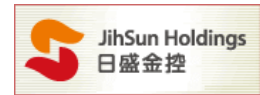

# 提醒:期權閃電於交易日-交易時段 8:30-14:00 之外,僅提供模擬下單功能

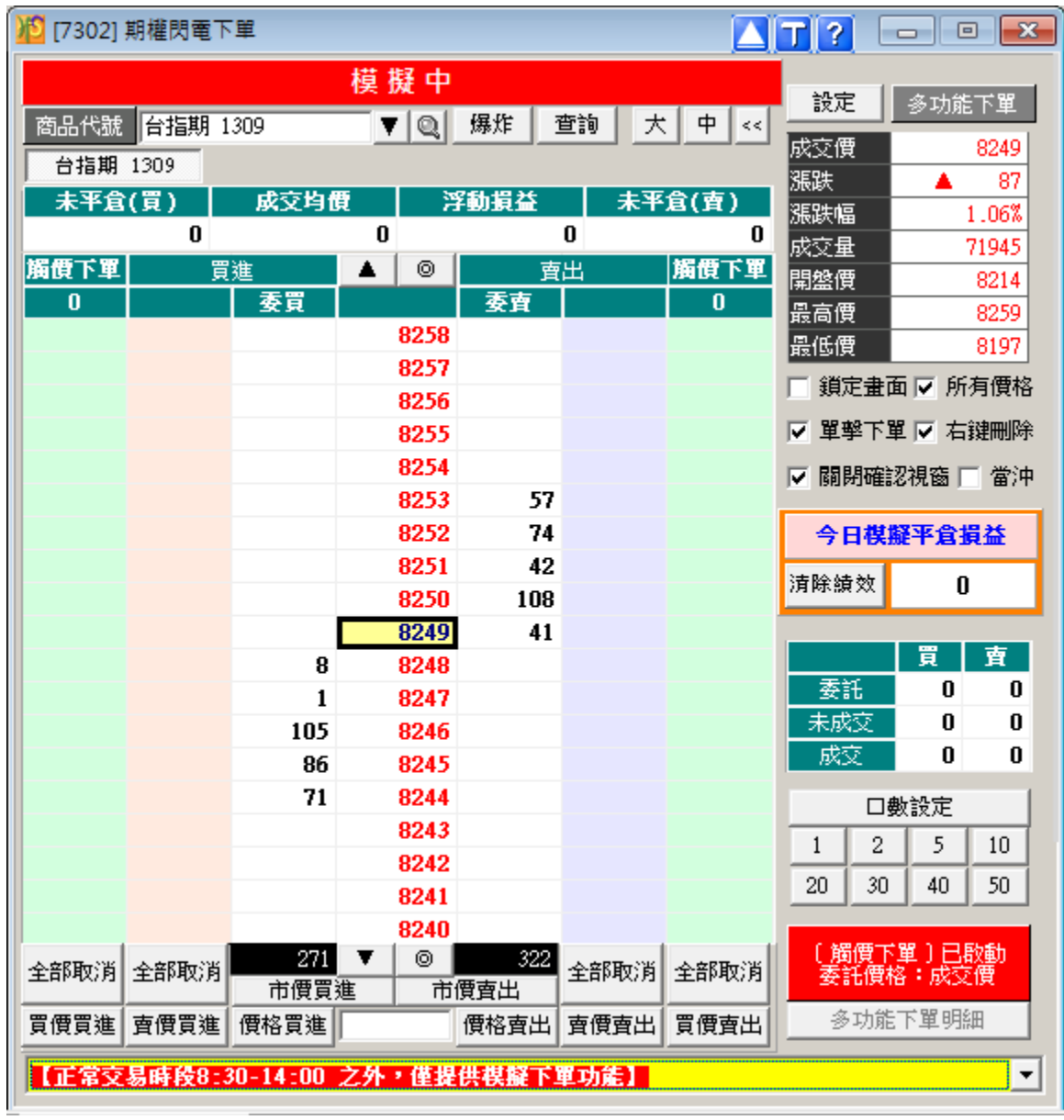